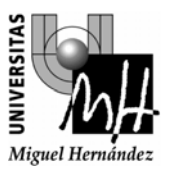

**FABRICACIÓN ASISTIDA POR COMPUTADOR 2º INGENIERÍA TÉCNICA INDUSTRIAL, ESPECIALIDAD MECÁNICA**

# **PRÁCTICA TUTORIZADA. INTRODUCCIÓN AL CAD/CAM WINCAM (1)**

#### **1. OBJETIVO**

El objetivo de la práctica es aprender a utilizar un software CAD/CAM sencillo. Para ello se utilizará el software WinCAM de la casa EMCO.

### **2. INTRODUCCIÓN**

La figura siguiente muestra la ventana principal del programa WinCAM. Se distinguen tres modos de trabajo:

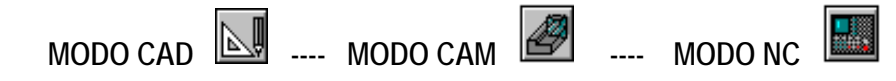

Se puede pasar de uno a otro modo utilizando los botones marcados. En función de en qué modo nos encontremos dispondremos de unas u otras herramientas.

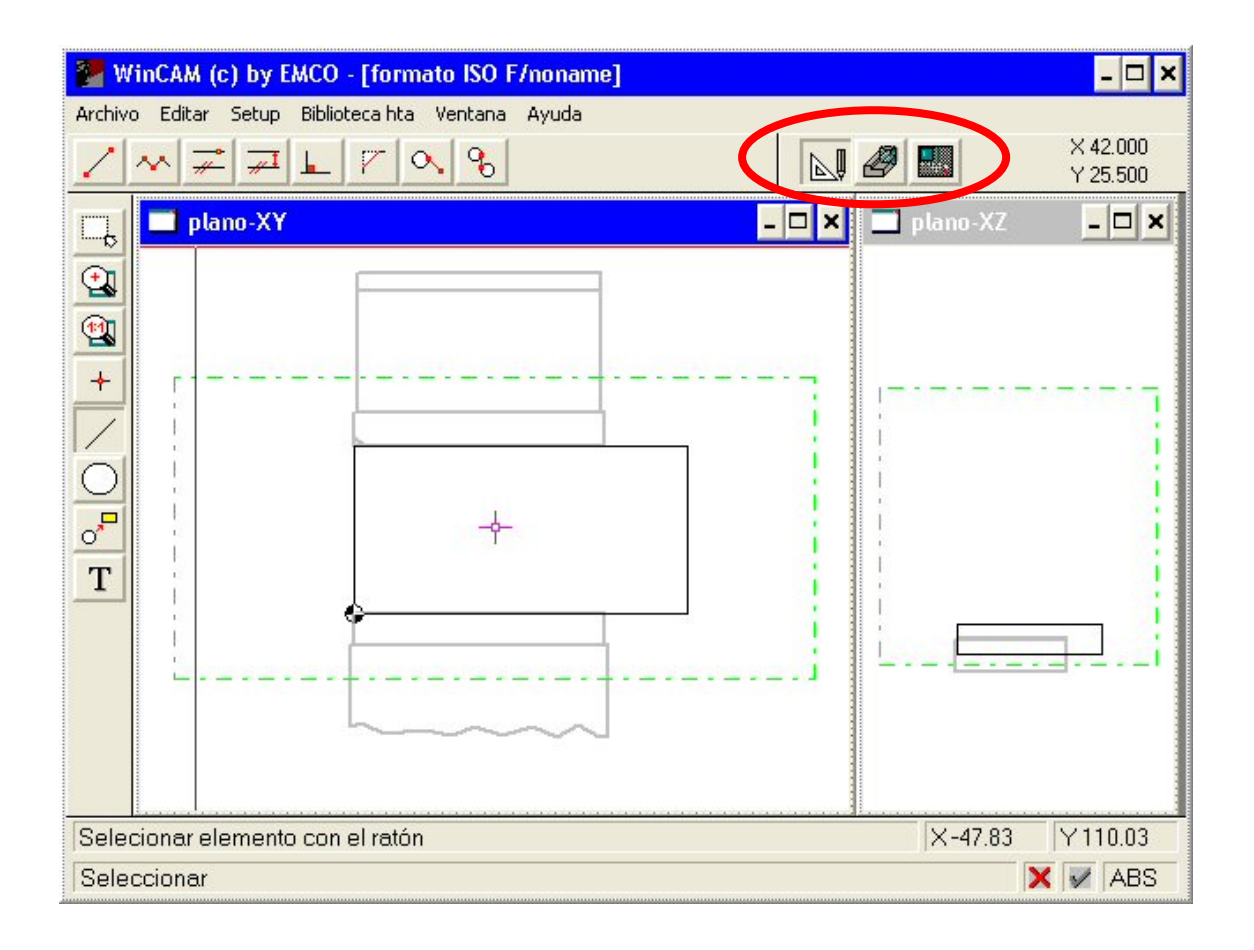

El siguiente tutorial corresponde a la pieza ejemplo que se encuentra en la ayuda del programa WinCAM.

Para realizar este tutorial, seguiremos las siguientes indicaciones:

**Modo CAD** 

1. Arrancaremos WinCAM. Por defecto empezamos a trabajar en el modo CAD.

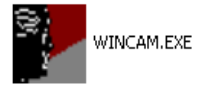

- 2. Modificamos el layout del programa ("Ventana- Estado inicial") para visualizar de una forma cómoda los planos **XY** y **XZ** En la opción "Setup - Display" seleccionamos activar línea gráficos, Visualizar ranura, Retardo por elemento 200 ms, Mostrar pieza sin mecanizar, Mostrar dispositivo de amarre. Seleccionar también la opción "reconocimiento automático de contorno".
- 3. **Definición de la torreta de herramientas disponible**. Mediante la ventana de biblioteca de herramientas, confeccionamos una torreta que disponga de las siguientes herramientas:
	- 1- Hta. de planear 40 mm
	- 2- fresa de ranurar diámetro 10 mm
	- 3- Broca cilíndrica 4 mm

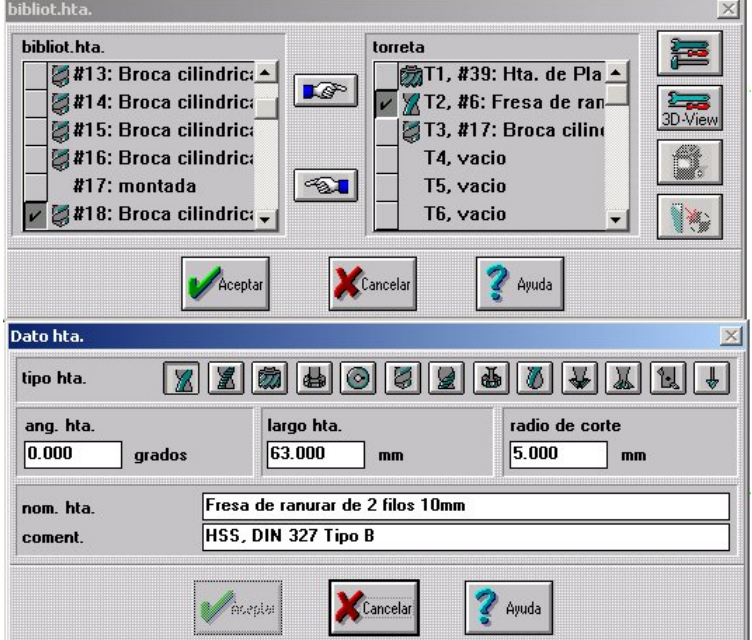

4. **Definimos la pieza en bruto y los puntos de amarre**. Para ello nos dirigimos a la opción "Setup - Definir pieza en bruto/punto de amarre" e introducimos los siguientes valores:

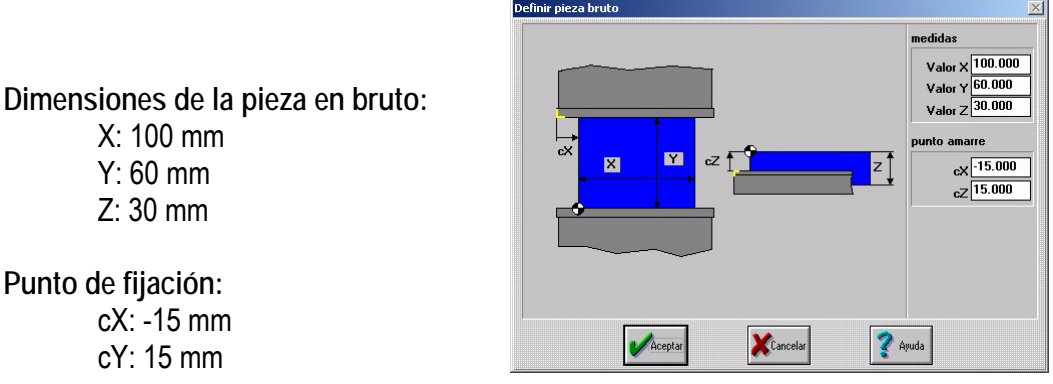

Confirmamos con OK y observamos la disposición del amarre sobre la pieza en bruto en la pantalla principal.

- 5. Definimos el punto de referencia. Al colocarnos en alguna ventana (XY o XZ) se visualiza el punto de referencia que utilizaremos como cero pieza en el programa de CN.
- pieza.

6. Utilizamos las herramientas de Zoom **bias** para obtener una buena visualización de la

- 7. **Dibujamos el contorno de la pieza**. En la ventana XY utilizamos el ratón y la línea de comandos para introducir la siguiente secuencia:
	- \* Menú Linea
	- \* Seleccionar polilínea
	- \* Punto inicial 5,5
	- \* Punto Final 5,55
	- \* Punto Final 45,55
	- \* Punto Final 90,45
	- \* Punto Final 90,40
	- \* Deseleccionar polilínea

\* Menú circulo

- \* Arco circular con comienzo, fin y radio
- \* Punto inicial 90,40
- \* Punto Final 80,30
- \* Radio 10

\* Pulsar el botón de espacio para seleccionar el arco que realmente queremos. Confirmar pulsando ENTER.

\* Menú línea

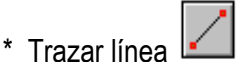

- \* Punto inicial 80,30
- \* Punto Final 50,30
- \* Menú circulo
- \* Arco circular con comienzo, fin y radio
- \* Punto inicial 50,30 (2.0,1.2)
- \* Punto Final 45,25 (1.8,1.0)
- \* Radio 5 (0.2)
- \* Seleccionar el arco deseado mediante el botón de ESPACIO y pulsar ENTER.
- \* Menú línea
- \* Trazar línea
- \* Punto inicial 45,25 (1.8,1.0)
- \* Punto Final 45,20 (1.8,0.8)
- \* Menú circulo
- \* Arco circular con comienzo, fin y radio
- \* Punto inicial 45,20 (1.8,0.8)
- \* Punto Final 50,15 (2.0,0.6)
- \* Radio 5 (0.2)
- \* Seleccionar el arco deseado mediante el botón de ESPACIO y pulsar ENTER.
- \* Menú línea
- \* Trazar línea
- \* Punto inicial 50,15 (2.0,0.6)
- \* Punto Final 80,15 (3.1,0.6)
- \* Menú circulo
- \* Arco circular con comienzo, fin y radio
- \* Punto inicial 80,15 (3.1,0.6)
- \* Punto Final 90,5 (3.5,0.2)
- \* Radio 10 (0.4)
- \* Seleccionar el arco deseado mediante el botón de ESPACIO y pulsar ENTER.
- \* Menú línea
- \* Trazar línea
- \* Punto inicial 90,5 (3.5,0.2)
- \* Punto Final 5,5 (0.2,0.2)

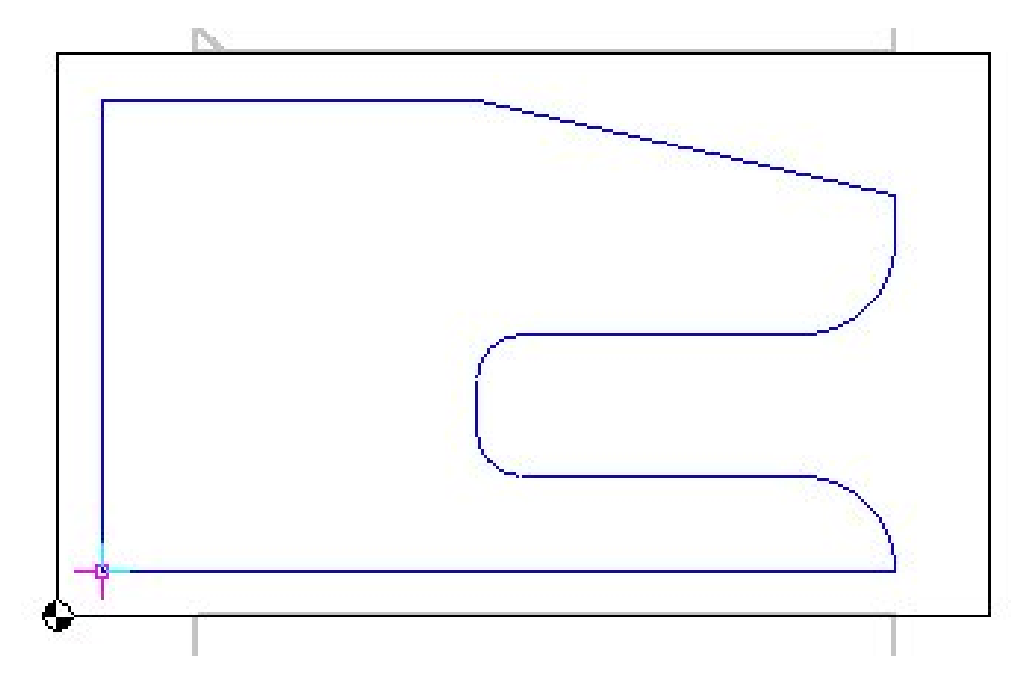

Al finalizar este proceso, obtendremos en la ventana XY la siguiente figura:

- 8. **Dibujamos el contorno de los taladros**. En la ventana XY utilizamos el ratón y la línea de comandos para introducir la siguiente secuencia:
	- \* Menú circulo
- $\odot$

 $| \odot$ 

- \* Circulo con centro y radio  $*$  centro 25,20  $(1.0, 0.8)$
- \* Radio 10 (0.4)
- \* Circulo con centro y radio
- \* Centro 25,40 (1.0,1.6)
- \* Radio 10 $(0.4)$
- \* Menú línea
- \* Trazar línea
- \* Punto inicial 19.5,20 (0.775,0.8)
- \* Punto Final 19.5,40 (0.775,1.6)
- \* Trazar línea
- \* Punto inicial 30.5,20 (1.225,0.8)
- \* Punto Final  $30.5,40$   $(1.225,1.6)$
- 9. **Dibujamos los puntos auxiliares de construcción**. En la ventana XY utilizamos el ratón y la línea de comandos para introducir la siguiente secuencia:
	- \* Menu Punto
	- \* Seleccionar elementos del dibujo
	- \* Dibujar un recuadro alrededor de los círculos a ajustar
	- \* Ver puntos de diseño de los elementos marcados
	- \* Zoom elementos del dibujo
	- \* Dibujar un recuadro para seleccionar la zona a ampliar.
- 10. **Modificamos el contorno**. En la ventana XY utilizamos el ratón y la línea de comandos para introducir la siguiente secuencia:
	- \* Menu modificar

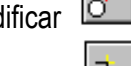

\* Cortar contorno

Seleccione los 4 elementos ("MAYÚSCULAS" + ratón en orden sucesivo 1 a 4)

\* Botón verde para validar (esquina inferior derecha de la ventana).

\* Con el botón de "ESPACIO" vamos seleccionando las partes de la figura que deben componer el contorno final. Confirmamos cada vez con ENTER hasta que consigamos el contorno deseado.

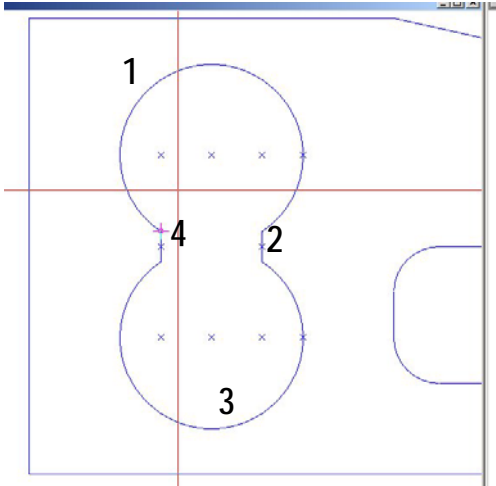

- 11. **Cambio de plano de trabajo**. Nos movemos al plano XZ, y utilizamos el ratón y la línea de comandos para introducir la siguiente secuencia:
	- \* Menú línea
	- \* Polilínea
	- \* Punto inicial 5,-10
	- \* Punto Final 5,0
	- \* Punto Final 90,0
	- \* Punto Final 90,-10
	- \* Punto Final 100,-10
	- \* Plolilínea (deseleccionar).
	- \* Trazar línea
	- \* Punto inicial 0,-10 (0,-0.4)
	- \* Punto Final 90,-10 (3.5,-0.4)
	- \* Menu "Setup"
	- \* Menu "Line"
	- \* CAD standard change
- \* Line style
- \* Broken line
- \* O.K., O.K.
- \* Trazar línea
- \* Punto inicial 15,0
- \* Punto Final 15,-10
- \* Trazar línea
- \* Punto inicial 19.5,0
- \* Punto Final 19.5,-10
- \* Trazar línea
- \* Punto inicial 30.5,0
- \* Punto Final 30.5,-10
- \* Trazar línea
- \* Punto inicial 35,0
- \* Punto Final 35,-10
- \* Trazar línea
- \* Punto inicial 45,0
- \* Punto Final 45,-10
- \* Menu "Setup"
- \* Menu "Line"
- \* CAD standard change
- \* Line style
- \* Full line
- \* O.K., O.K.

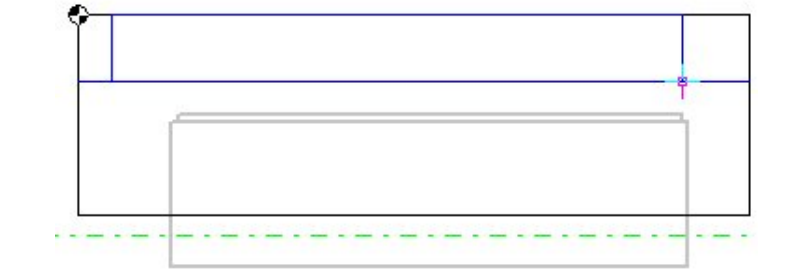

12. Con estas operaciones hemos finalizado el trabajo en el módulo CAD. El dibujo generado puede ser exportado a DXF mediante el comando "Archivo-Exportar" o guardado en el formato de WinCAM. Lo guardamos en formato WinCAM para seguir la práctica.

## **Modo CAM**

13. Pasamos a modo CAM mediante el icono correspondiente. Abrimos el editor de programa

NC **para visualizar nuestro programa NC. Según vayamos realizando tareas en el** modo CAM, se irán añadiendo líneas de código al programa NC. Cerramos el editor.

14. **Introducción de los parámetros tecnológicos**. Abrimos la ventana "Parámetros NC"

mediante el icono correspondiente, y se introducen los siguientes datos: L

- a. Avance de fresado: 300 mm /min
- b. Velocidad 2000 rpm

Y se confirman las entradas mediante "incluir en el programa NC".

- 15. Abrimos el editor de programa NC para visualizar los cambios que se han producido en nuestro programa NC.
- 16. **Cambio de herramienta**. Abrimos la ventana "Cambiar herramienta" pulsando el icono

correspondiente y elegimos la herramienta "Fresa de ranurar Φ=10 mm". [4] Comprobar los cambios en el programa.

17. Activar el husillo .Accediendo a través del icono de periferia <sup>| Exter</sup>l, activamos el husillo

principal  $\Box$ . Volvemos a visualizar el editor de programa NC.

18. **Iniciamos el programa de movimiento**. Colocamos la herramienta en la posición inicial mediante un "movimiento rápido en plano" [20] con destino -10, 0, y un "movimiento rápido

en vertical"  $\frac{1}{2}$  hasta la cota 2. En el programa NC se han introducido los comandos de movimiento (G0), y en la pantalla principal se ha hecho visible la herramienta.

19. **Fresado del contorno de círculos**. Empezamos seleccionando el comando de "cajas con

لا y seleccionamos el contorno de ambos círculos. Confirmamos la selección con el botón de la marca verde, y aparece la ventana de fresado de cajas con islas, en la que introducimos los siguientes parámetros:

T= -10 mm  $Z(t)$ = 5mm RE= 2 mm SE= 0 mm SA= 0 mm

 $F(t) = 100$  mm/min  $F(f) = 300$  mm/min S= 2000 rpm

#### **EJERCICIO 1. INDICAR EN LA MEMORIA DE LA PRÁCTICA EL SIGNIFICADO DE TODOS ESTOS PARÁMETROS.**

En la pantalla principal vemos el efecto del movimiento programado; en el editor visualizamos el programa generado.

20. **Fresado del contorno exterior**. Empezamos con un "movimiento rápido en plano" hasta el

punto -5,-5. Y seleccionando el comando de "seguir contorno" elegimos el contorno exterior. Confirmamos la selección con el botón de la marca verde, y aparece la ventana de fresado de contorno, en la que introducimos los siguientes parámetros:

 $T = -10$  mm  $Z(t)$ = 5mm  $RE = 2$  mm  $SE = 0$  mm  $SA = 0$  mm  $F(t) = 100$  mm/min  $F(f) = 300$  mm/min S= 2000 rpm Aproximación lineal CRC interno **Convencional** 

En la pantalla principal vemos el efecto del movimiento programado; en el editor visualizamos el programa generado.

#### **EJERCICIO 2. INDICAR EN LA MEMORIA DE LA PRÁCTICA EL SIGNIFICADO DE TODOS ESTOS PARÁMETROS.**

- 21. **Zonas residuales de fresado**. Para eliminar las zonas sin mecanizar que han quedado al lado del contorno, vamos a utilizar unas líneas auxiliares alrededor de estas zonas. Para ello volvemos la modo CAD y seleccionando el comando polilínea dibujamos la siguiente línea poligonal:
	- \* Punto inicial 45,55
	- \* Punto final 45,66
	- \* Punto final 105,66
	- \* Punto final 105,-5
	- \* Punto final 90,-5
	- \* Punto final 90,5

Y seleccionando la herramienta de mecanizado de "cajas con islas" y marcando el contorno de la polilínea y con los parámetros anteriores se confirma el mecanizado. Una vez hecho esto se puede borrar la polilínea auxiliar utilizada, de forma que no se grabe en nuestro fichero

22. **Estudiar el resultado**. Utilizamos el editor de programas NC y la herramienta de visualización 3D para ver el resultado de nuestro trabajo.

**EJERCICIO 3. ¿ES ÓPTIMA LA OPERACIÓN QUE SE REALIZA PARA ELIMINAR LAS ZONAS RESIDUALES DE FRESADO? TRATAR DE RESOLVER ESTA OPERACIÓN DE OTRO MODO QUE MINIMICE LOS MOVIMIENTOS DE LA HERRAMIENTA.** 

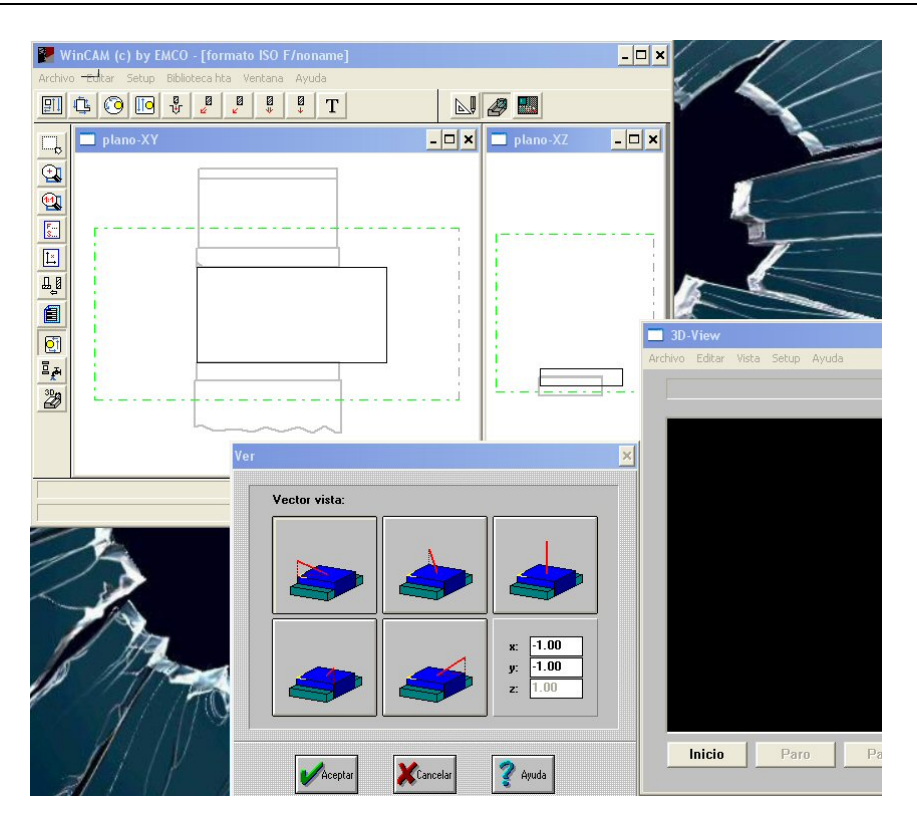

### **Modo NC**

Sólo se utiliza cuando el WinCAM está conectado eléctricamente a una máquina de CN EMCO PCMill.

#### **EJERCICIO 4. OBTENER EL PROGRAMA DE CONTROL NUMÉRICO GENERADO Y COMENTARLO.**